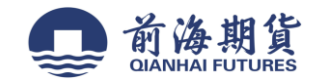

### 手机银行签约:

**1**、下载"中国工商银行"手机 **APP**(**iOS** 系统为例) **2**、打开软件并登录 **3**、点击进入"期货"选项。若没有"期货"

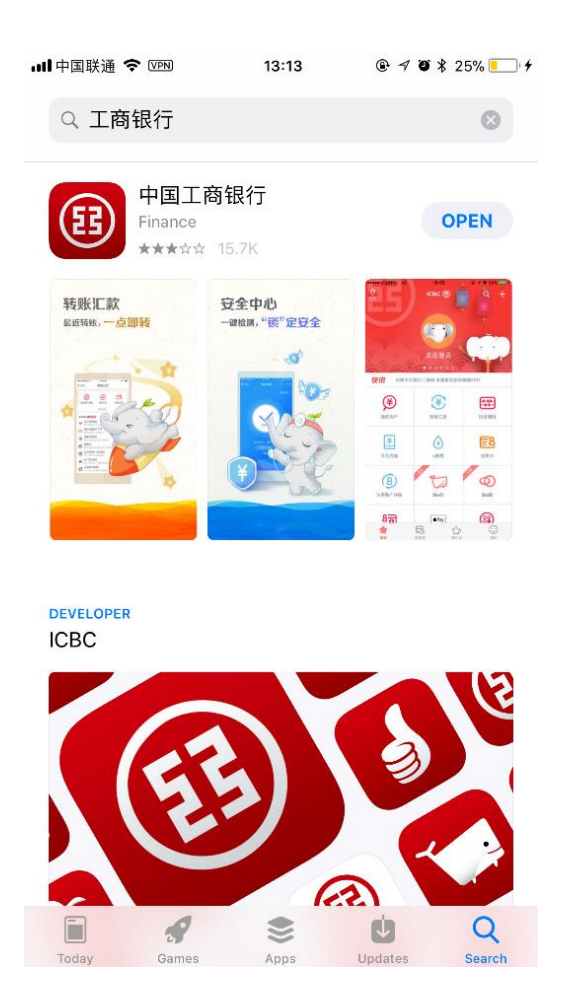

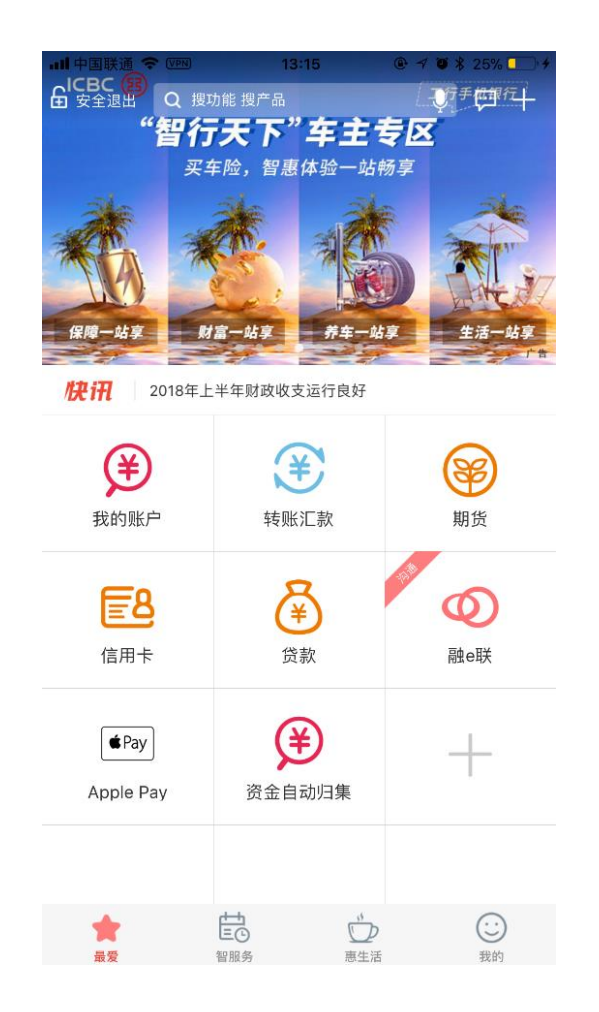

选项,可以点击"+"号进行搜索添加

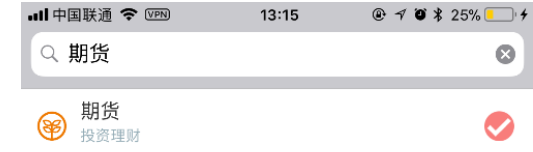

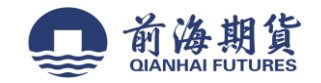

# 、点击"期货"选项之后点击"集中式银期转账注册"。 **5**、选择"前海期货有限公司"。

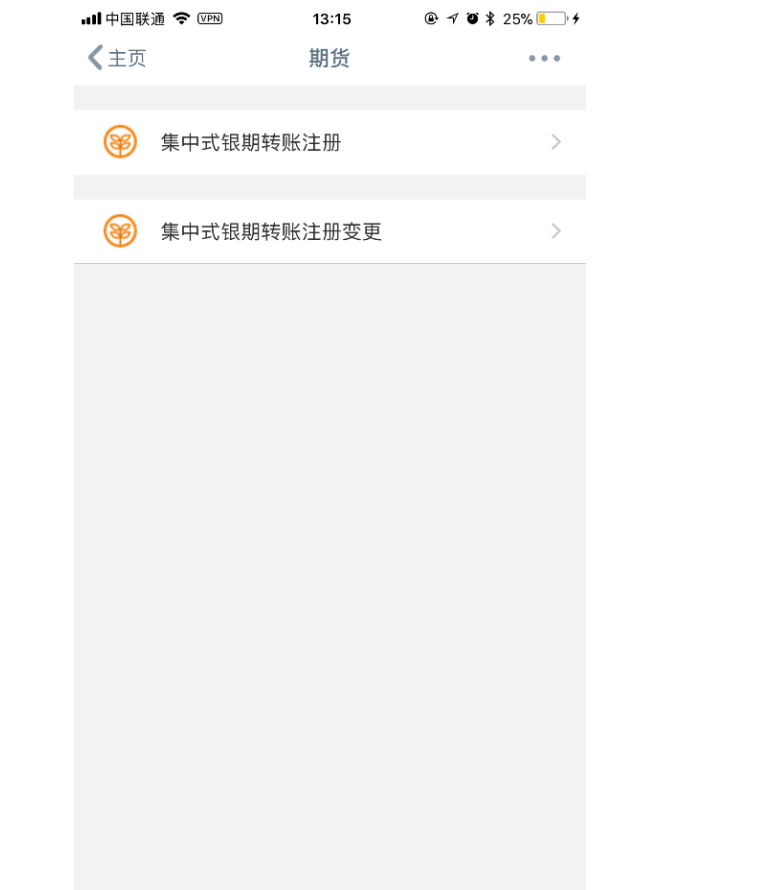

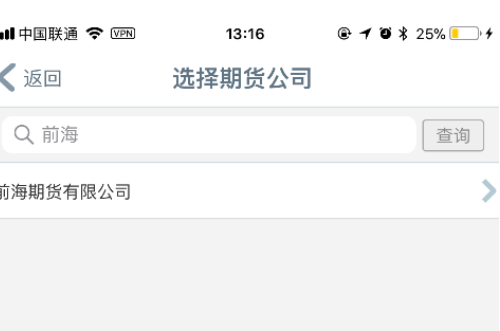

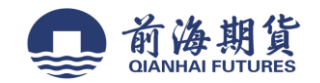

# **6**、输入期货资金账号**-**选择银行账户**-**营销代码无需填写**-**勾选已阅读。 **7**、核对信息无误后,点击确定完成注册。

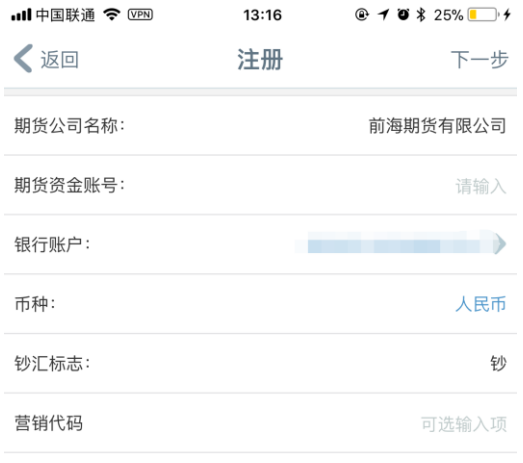

**│我已阅读并同意《中国工商银行集中式银期转账协议》** 

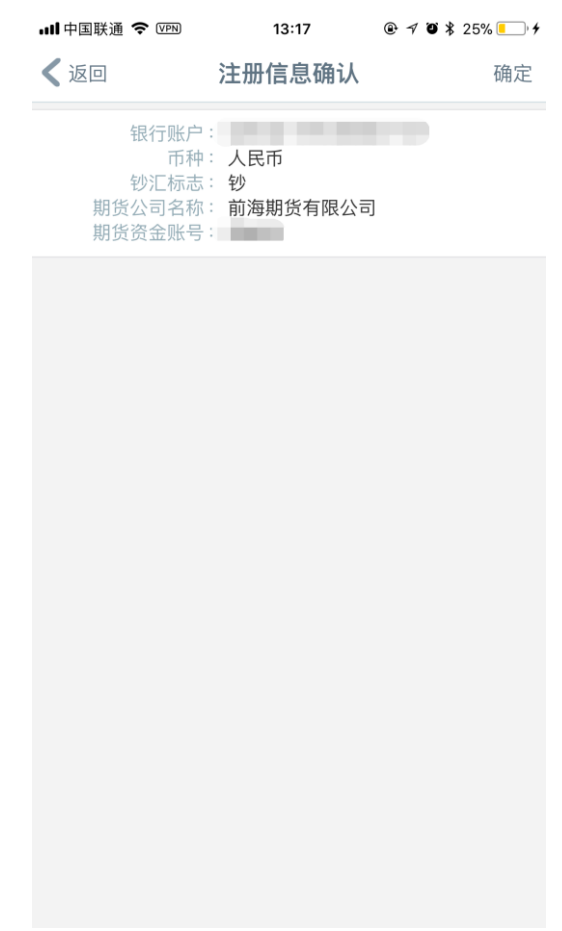

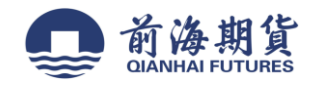

## 网上银行签约:

1、登录工行个人网上银行 https://mybank.icbc.com.cn,选择"全部"——"基金证券期货"——"期货"——选择"集中式银期注 册"

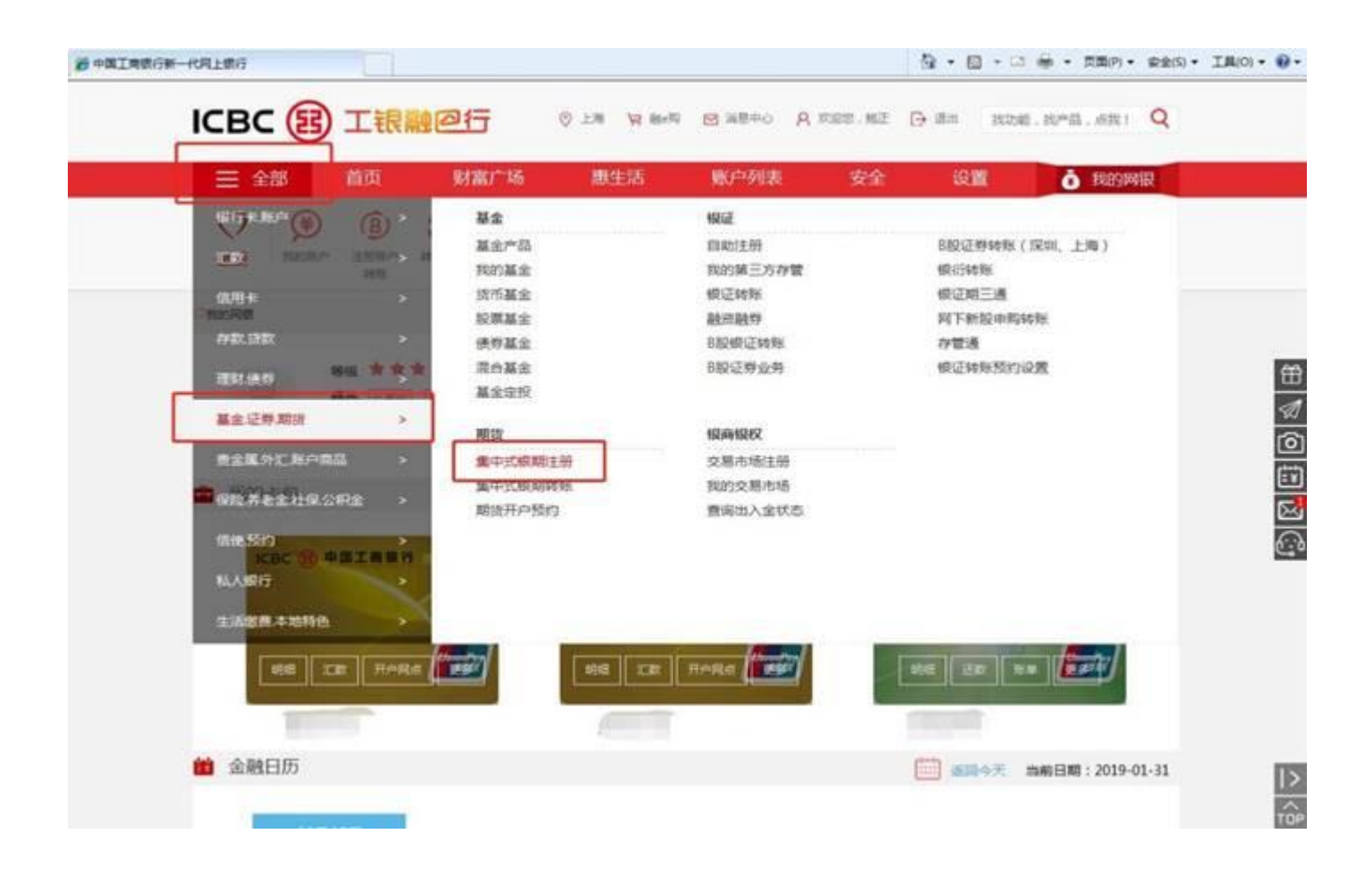

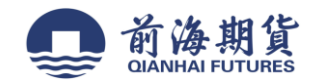

- 、勾选"已阅读协议",点击"下一步"
- 、选择需要签约的银行账号,下来菜单选择"前海期货有限公司",然后输入期货资金账号,点击下一步,完成签约。

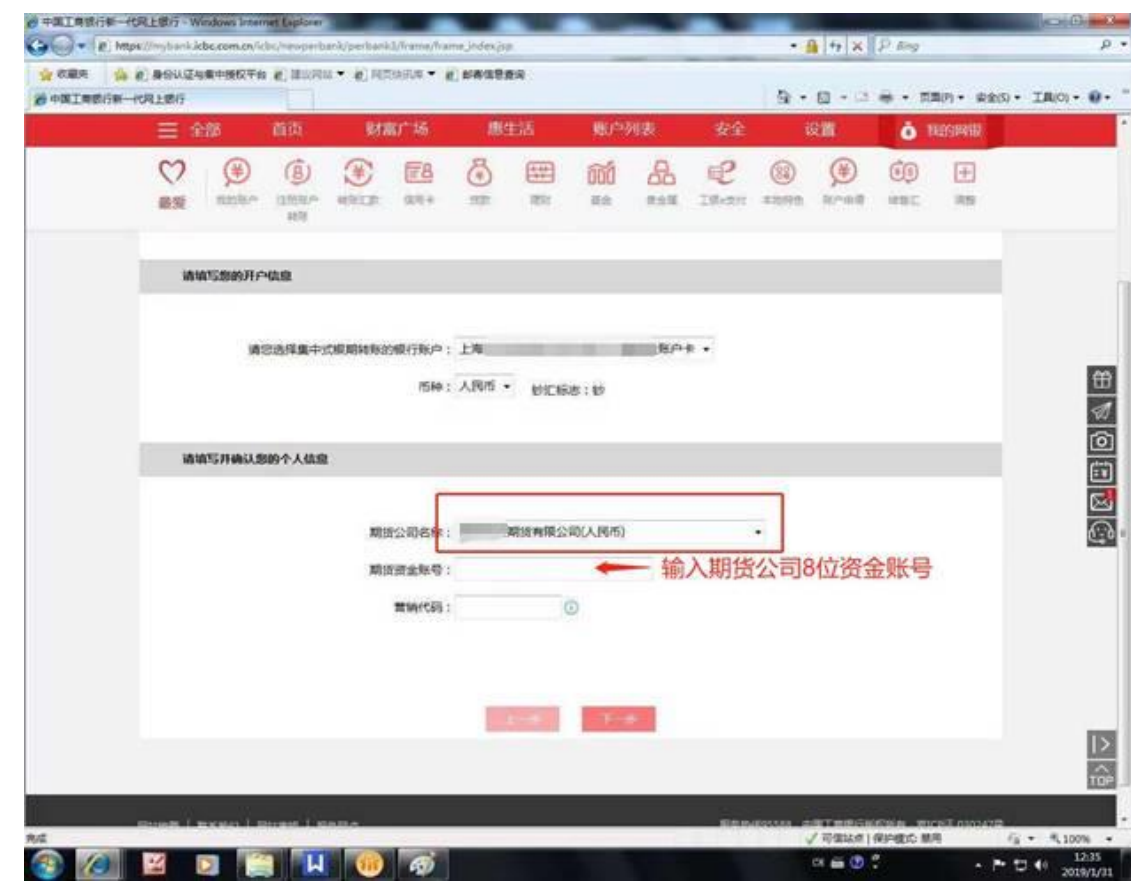